## Manuale d'uso utente

## **Accesso, Profilazione e Creazione Domanda**

## *Bandi e Servizi*

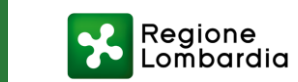

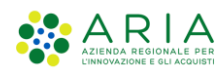

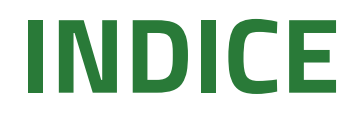

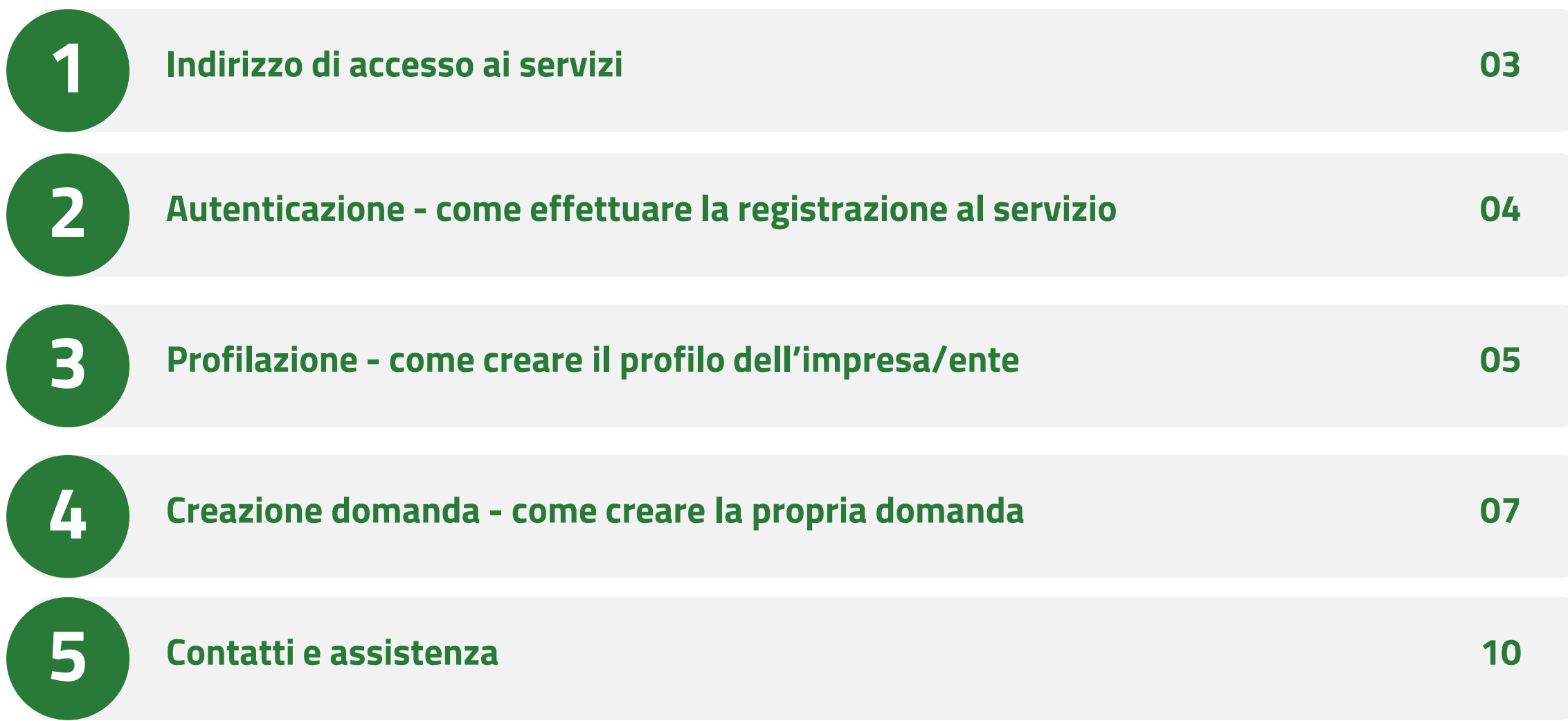

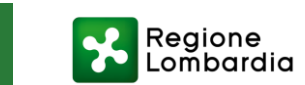

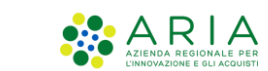

## **Indirizzo di accesso ai servizi**

**Homepage di Bandi e Servizi**

Collegarsi al link: <https://www.bandi.regione.lombardia.it/>

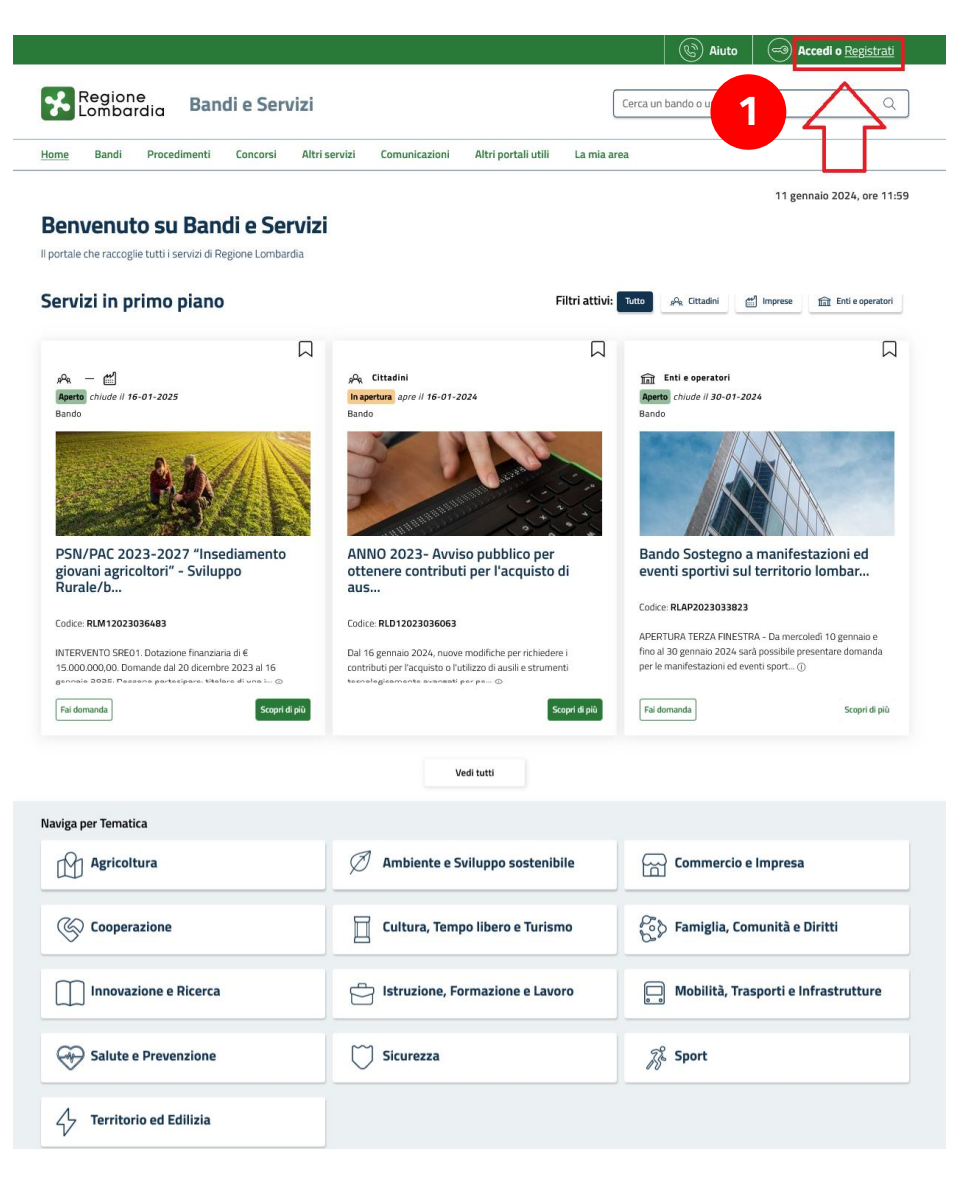

1. Se si è già in possesso di credenziali valide, cliccare sul pulsante **ACCEDI**. In alternativa, se si è al primo accesso, cliccare su **REGISTRATI**.

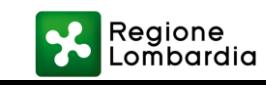

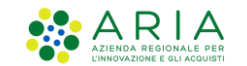

### **Autenticazione - come effettuare la registrazione al servizio**

**Profilazione e accesso in piattaforma tramite modalità forte**

Registrarsi sul portale

Elettronica).

effettuando l'accesso tramite

SPID, CNS (Carta Nazionale dei

Servizi) o CIE (Carta Identità

*NB: la modalità di accesso* 

*tramite username e password è* 

*riservata esclusivamente agli* 

*utenti stranieri, non dotati di* 

*codice fiscale Italiano, previa* 

*consultazione con il gruppo di* 

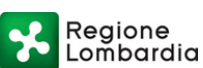

Servizio di autenticazione

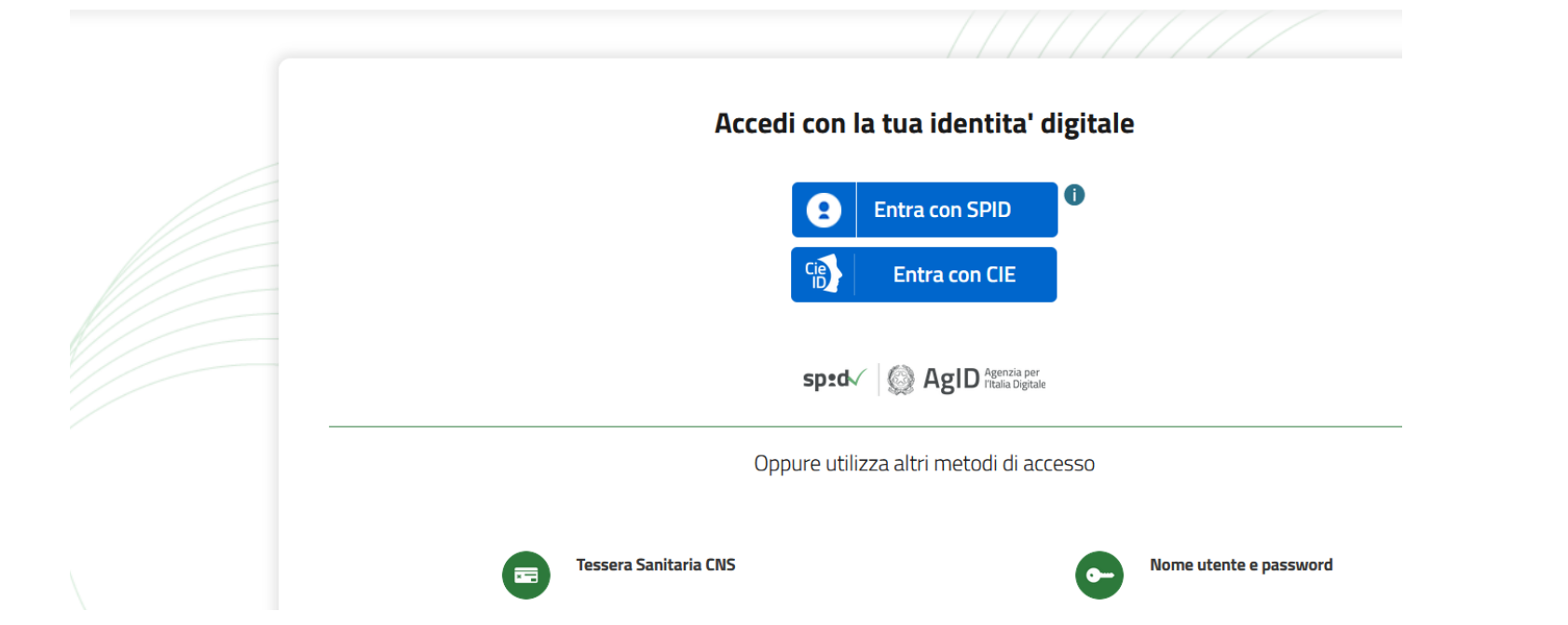

### *Assistenza preposto* **[Guarda il tutorial: Registrazione al servizio Bandi e Servizi con SPID](https://www.youtube.com/watch?v=lP8m9oZCfxg)**

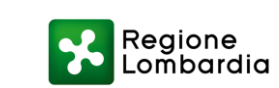

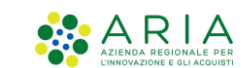

### **Profilazione - come creare il profilo dell'impresa/ente**

- 1. Dopo aver effettuato l'accesso sul portale come "Cittadino" (predefinito), **cliccare sul tab "La mia area"**
- 2. Successivamente, tramite il menù a tendina in alto a destra, **cliccare su "Nuovo profilo",**  qualora si volesse profilare un Soggetto giuridico in qualità di Rappresentante legale o suo delegato (allegando apposita documentazione, come verrà indicato dalle istruzioni del portale)

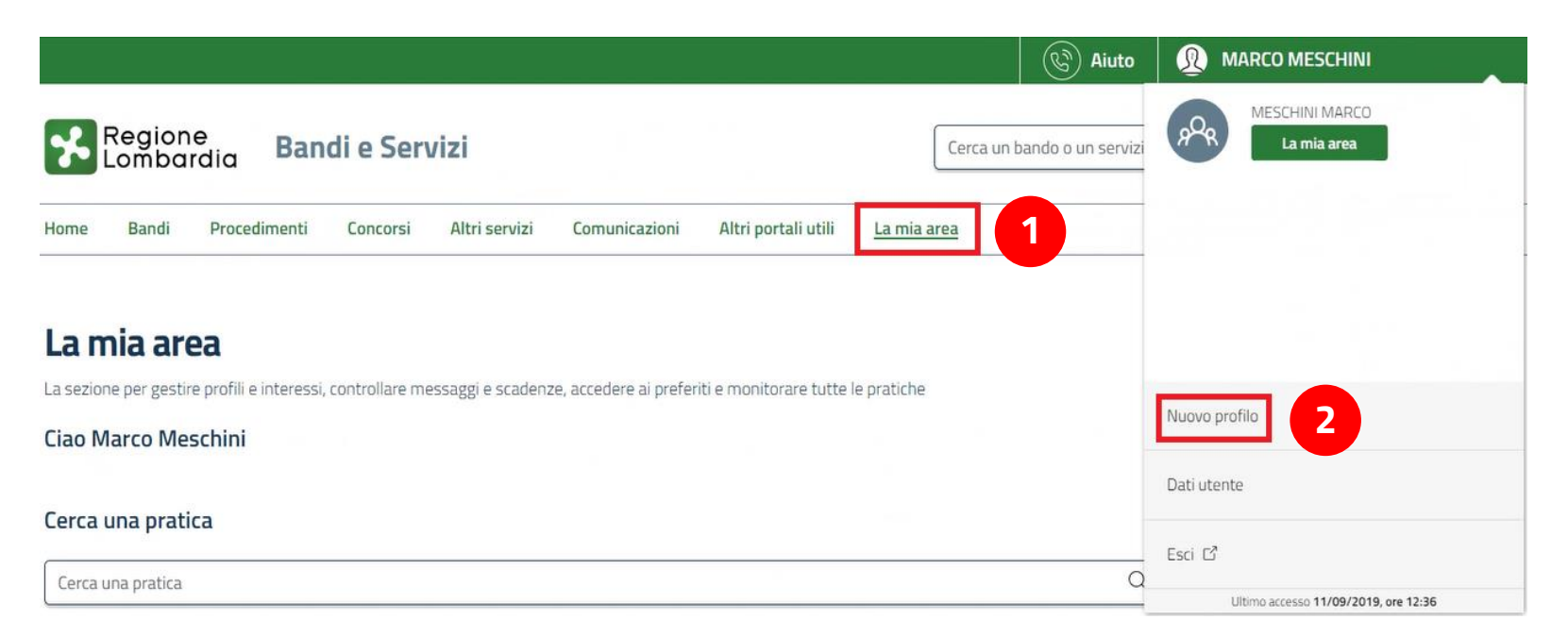

*NB: E' necessario attendere la validazione del profilo da parte del gruppo di Assistenza preposto, ai fini della verifica della documentazione allegata e delle informazioni dichiarate*

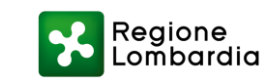

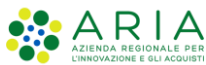

### **Profilazione - come creare il profilo dell'impresa/ente**

#### **Creazione profilo di un soggetto giuridico**

Dati utente / Nuovo profilo

11 gennaio 2024, ore 12:08

#### **Nuovo profilo**

#### **耳 PRIMA DI INIZIARE**

- · Creando un nuovo profilo potrai operare all'interno di Bandi e Servizi per conto di un soggetto giuridico. La creazione di un profilo per conto di un soggetto può essere effettuata dal rappresentante legale o da un delegato o richiedendo l'autorizzazione ad un rappresentante legale/delegato.
- · Per verificare il tuo diritto a poter operare per conto dell'ente, nelle successive schermate potrebbe esserti richiesto di scaricare, compilare, firmare e ricaricare un'autocertificazione o un'apposita delega, accompagnata dallo statuto dell'ente e dalla copia digitale del documento di identità del rappresentante legale.
- · Si prega di verificare i dati riportati relativi al profilo e di inserire, dove assenti, le informazioni mancanti. Se i dati recuperati dalle nostre banche dati non fossero corretti si prega di contattare l'assistenza.

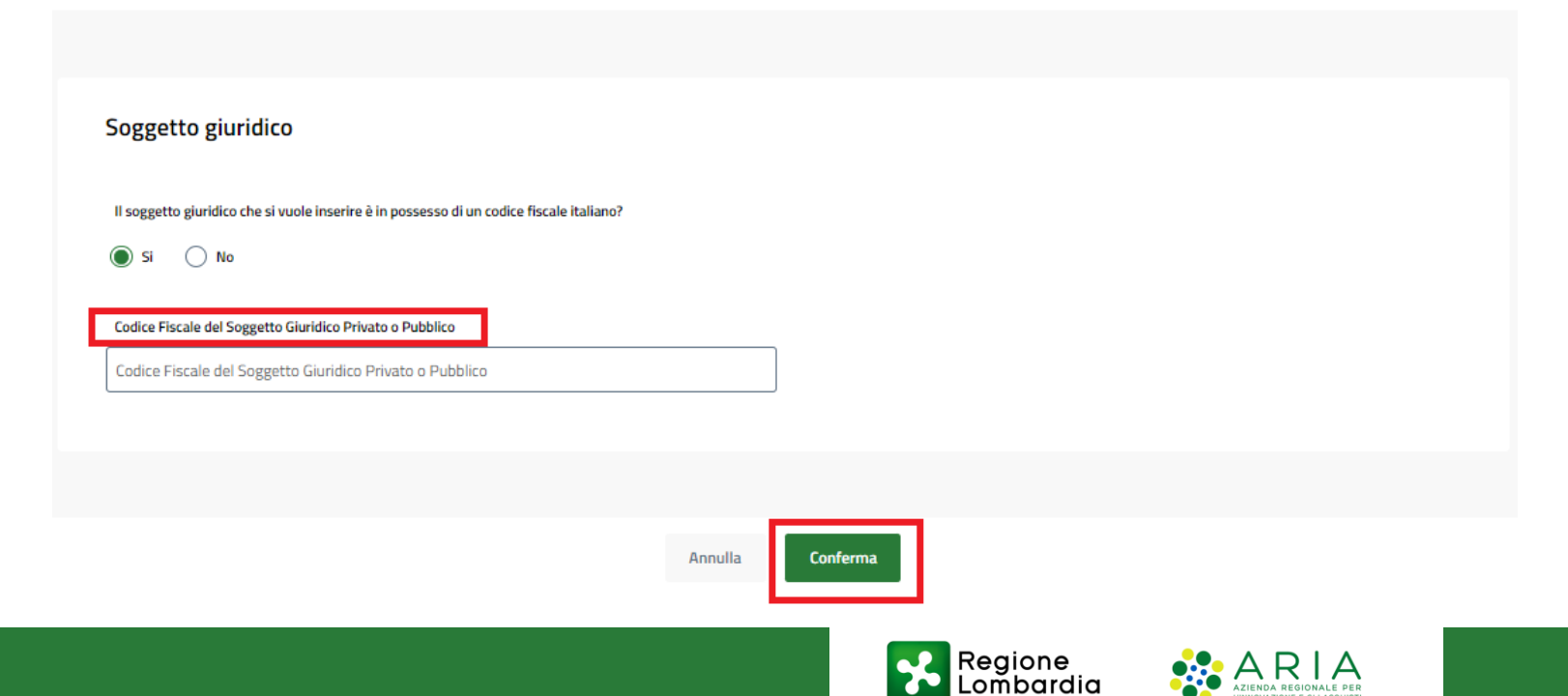

Inserire il codice fiscale del Soggetto giuridico che si intende profilare, oppure il **Codice Identificativo Riconosciuto Dallo Stato Estero** (se non in possesso di un codice fiscale Italiano)

### **Creazione domanda - come creare la propria domanda**

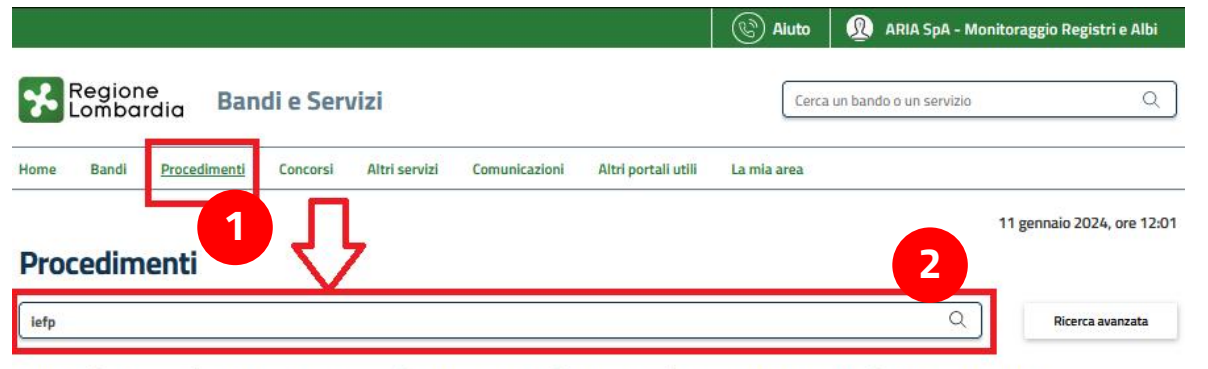

Tematiche: Q, Agricoltura | Q, Ambiente e Sylluppo sostenibile | Q, Commercio e Impresa | Q, Cooperazione | Q, Cultura, Tempo libero e Turismo | Q, Famiglia, Comunità e Diritti | Vo Innovazione e Riceica | Vo Istruzione, Formazione e Lavoro | Vo Mobilità, Trasporti e Infrastrutture | Vo Salute e Prevenzione | Vo Sicurezza | Vo Sport | Vo Territorio ed Edilizia |

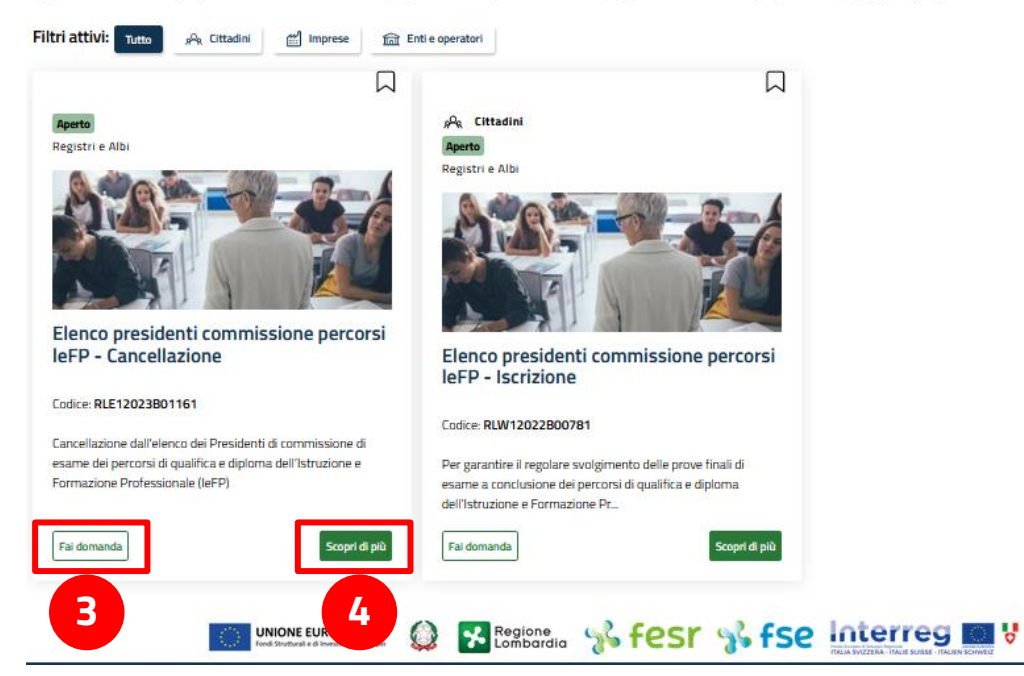

1. Una volta selezionato il profilo con cui si intende operare ("Cittadino" o Soggetto giuridico di cui si è Rappresentante legale o suo delegato), **cliccare sul tab "Procedimenti"**

2. Tramite la barra di ricerca, **filtrare** per parola chiave (relativa al procedimento di interesse)

3. Cliccare su "**Fai Domanda**" per aprire la pagina di compilazione della domanda

4. Tramite il pulsante "**Scopri di più**", è possibile visualizzare i dettagli relativi al procedimento di interesse

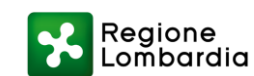

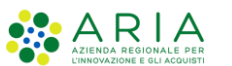

### **Creazione domanda - come creare la propria domanda**

#### **Visualizzazione delle domande effettuate**

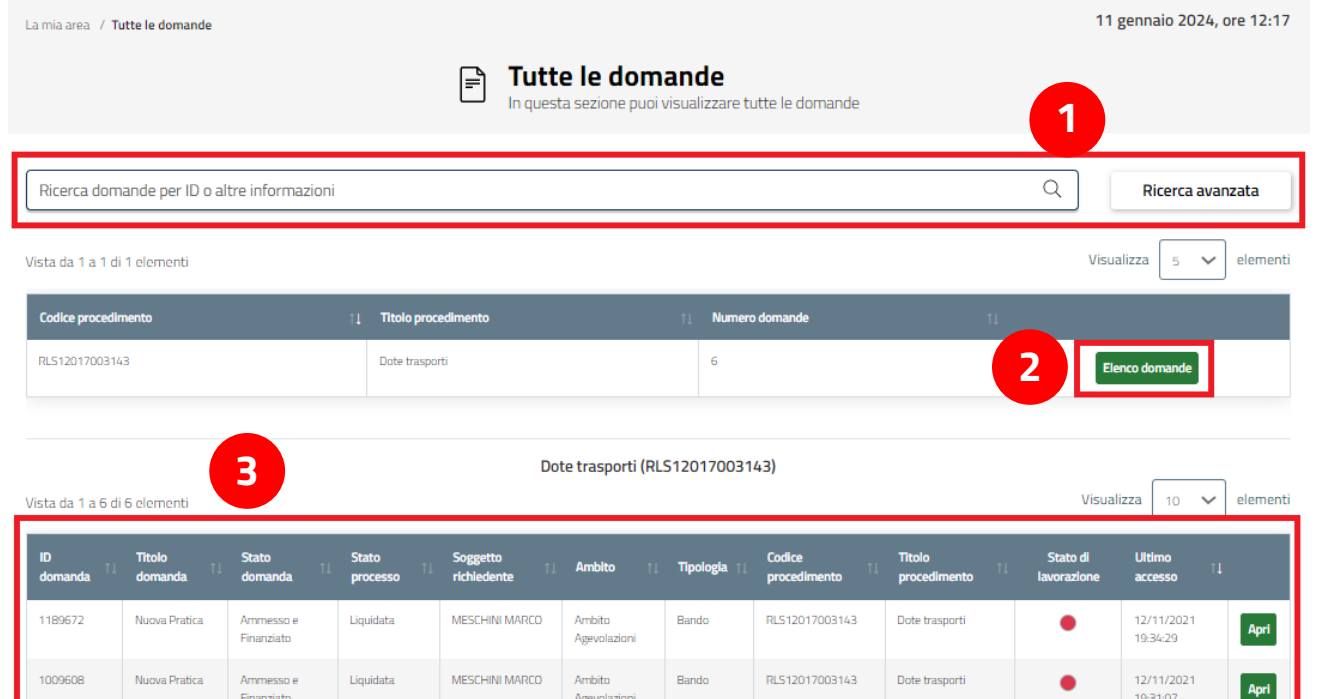

Apri 944397 Nuova Pratica Armmesso e Liquidata MESCHINI MARCO Ambito Bando RLS12017003143 Dote trasporti 12/11/2021 Finanziato 19:30:13 Agevolazion 707222 Nuova Pratica Ammesso e Liquidata MESCHINI MARCO Ambito Bando RLS12017003143 Dote trasport 12/11/2021 Apri 19:28:47 Finanziato Agevolazion 765056 Nuova Pratica Armmesso e Liquidata **MESCHINI MARCO** Ambito Bando RLS12017003143 Dote trasporti 12/11/2021 Apri 18:42:49 Finanziato Agevolazion 567832 Nuova Pratica Ammesso e Liquidata MESCHINI MARCO Ambito Bando RLS12017003143 Dote trasporti 12/11/2021 Apri 18:37:42 Finanziato Agevolazioni

- 1. Tramite la **barra di ricerca** è possibile cercare il procedimento di interesse (tra quelli che risulteranno elencati sotto)
- 2. Individuato il procedimento di interesse, cliccare su **"Elenco domande"**
- 3. Cliccando su "Apri" sarà possibile accedere alla **modulistica di compilazione** relativa

*NB: Le domande presentate si distingueranno da quelle ancora in Bozza tramite il colore della Colonna "Stato di lavorazione":*

- *- se ancora lavorabili (non ancora presentate) in verde*
- *- se presentate e non più lavorabili in rosso*

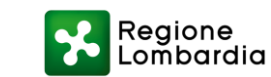

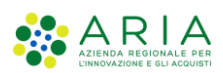

### **Utilizzo della sezione "La mia area"**

Tramite **"La mia area"** è possibile ritrovare:

- 1. Tutte le **domande presentate** all'Ente preposto
- 2. Le proprie **domande in lavorazione** (non ancora presentate)
- 3. **Messaggi** relativi al procedimento per cui è stata creata la domanda
- 4. **Calendario** tramite il quale poter visualizzare le scadenze prossime del procedimento specifico (se previste)

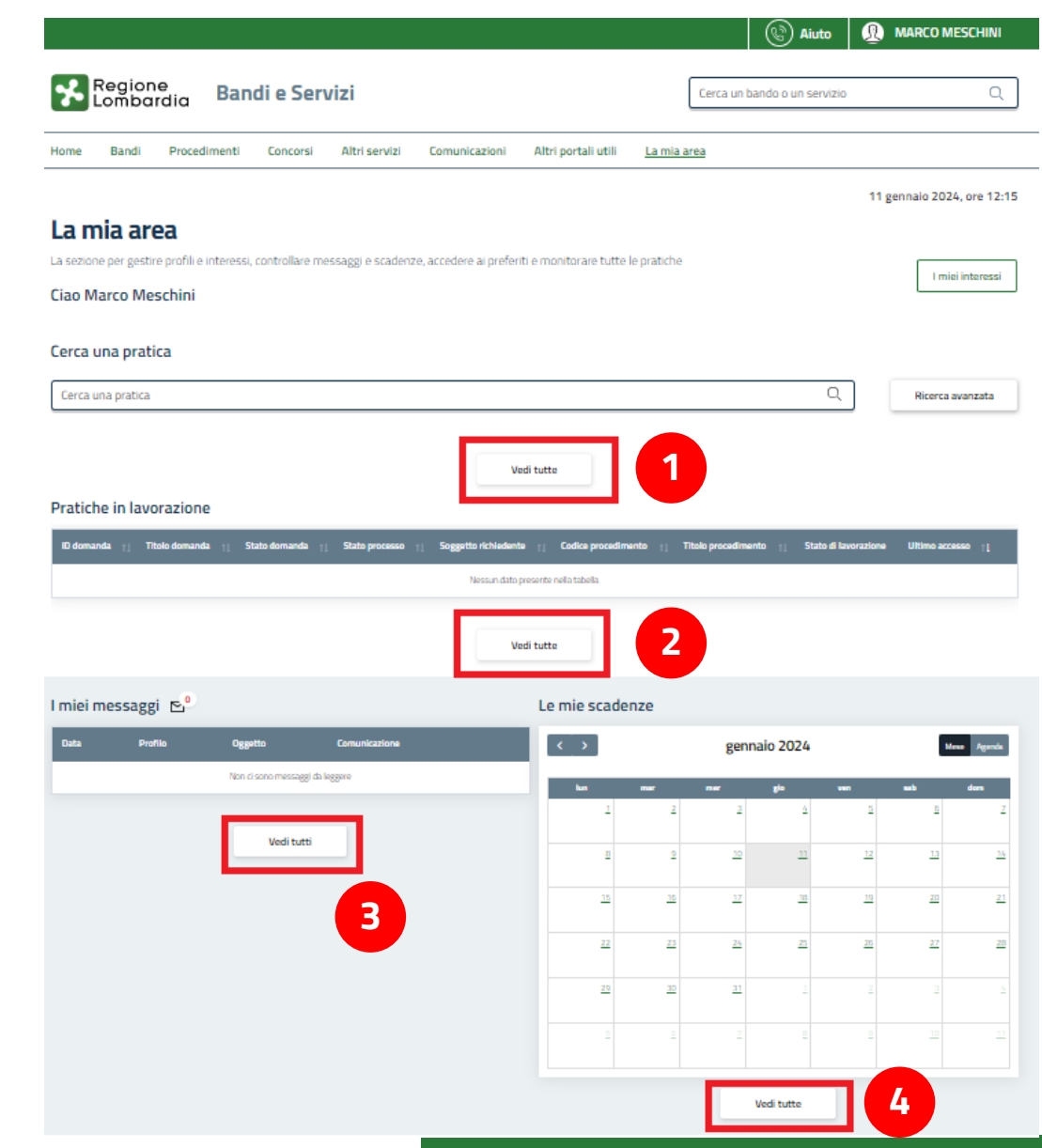

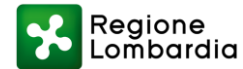

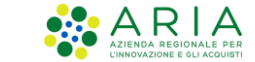

### **Contatti e assistenza**

**È possibile ricevere assistenza su problematiche tecniche dal lunedì al sabato (esclusi festivi) dalle 8.00 alle 20.00 utilizzando i seguenti contatti**

# **[bandi@regione.lombardia.it](mailto:bandi@regione.lombardia.it)**

# **Numero verde 800.131.151**

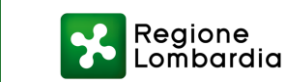

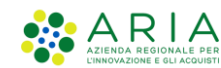